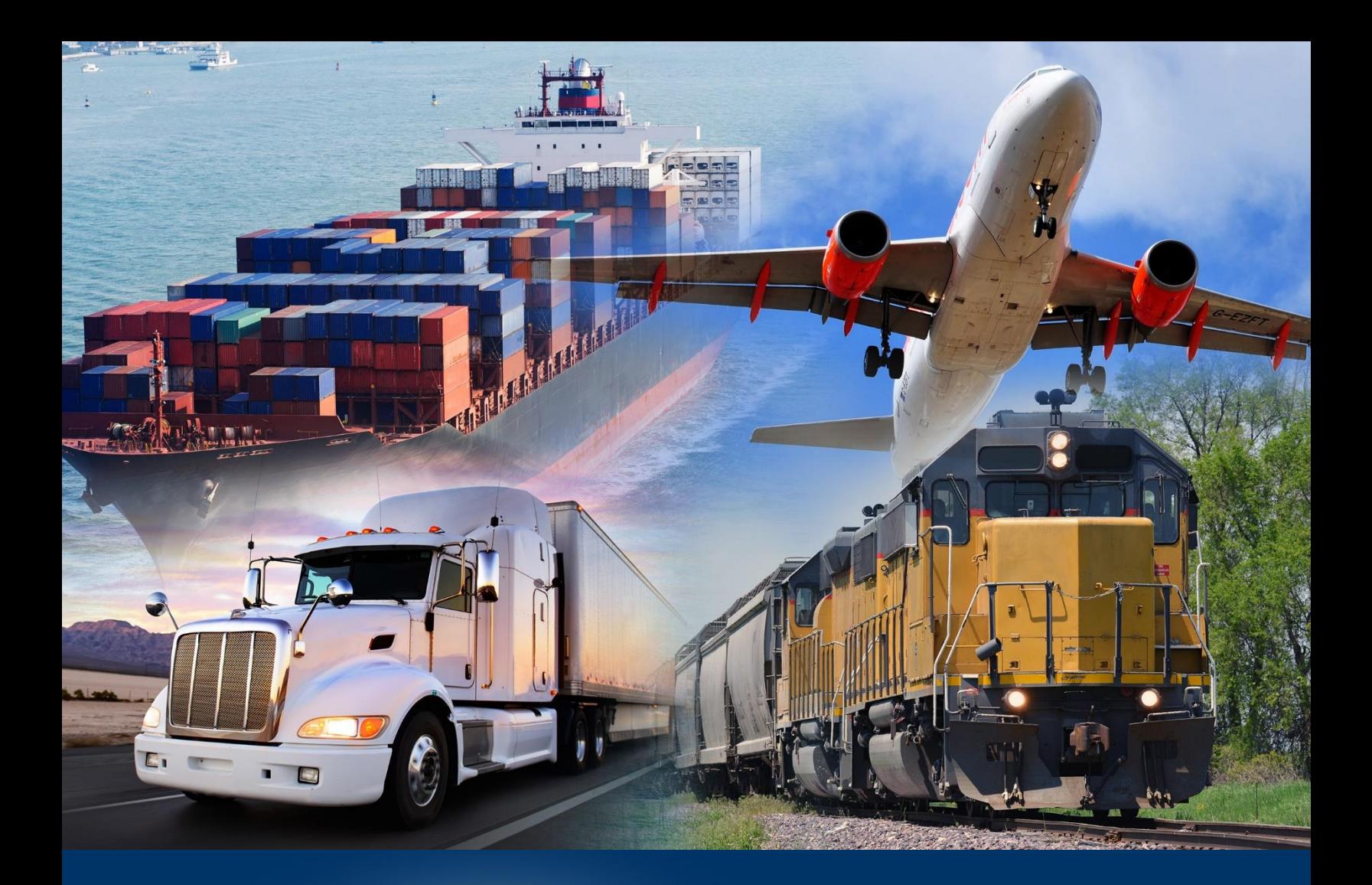

## Creating Ad Hoc Reports

ACE Reports

April 2024

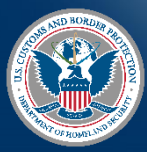

U.S. Customs and Border Protection

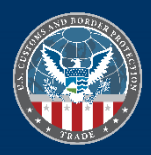

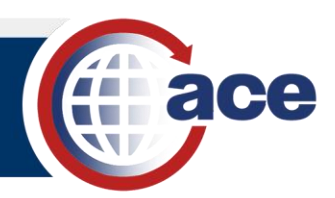

## **INTRODUCTION**

Ad hoc reports are custom reports created from a blank form. You must set up the query filter to return data, add result objects to display, and set up the **Report View** to display the data.

The first step to create an ad hoc report is to choose a universe to retrieve data objects. The universe determines what data objects are available for the report.

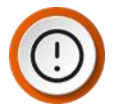

**IMPORTANT**: If you are using the multiple queries feature, you can use data objects from multiple universes in a separate table and/or chart on the same report. Combining data objects from multiple universes into a single table and/or chart is an advanced topic not covered in this document.

## *CREATE AN AD HOC REPORT*

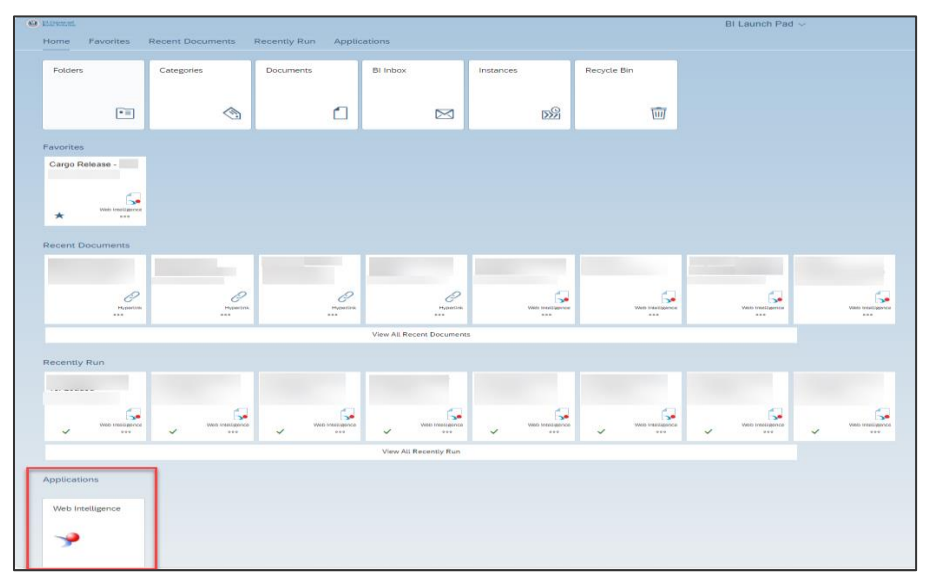

1. In the **BI Launch Pad**, in the **Applications** section, select the **Web Intelligence** tile.

The **Select a Data Source** pane displays.

2. In the **Select a Data Source** pane, select the **Universe** option, and select the **OK** button.

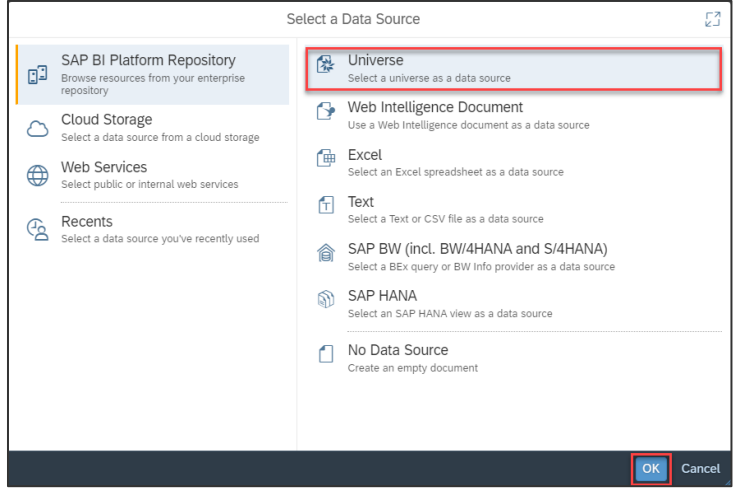

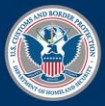

**U.S. Customs and Border Protection** 

April 2024 Publication No. 3664-0424

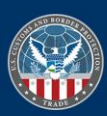

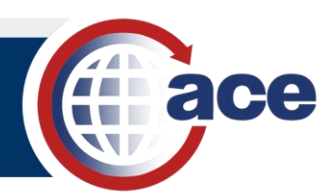

3. In the **Select a Universe** pane, select a universe and select **OK**.

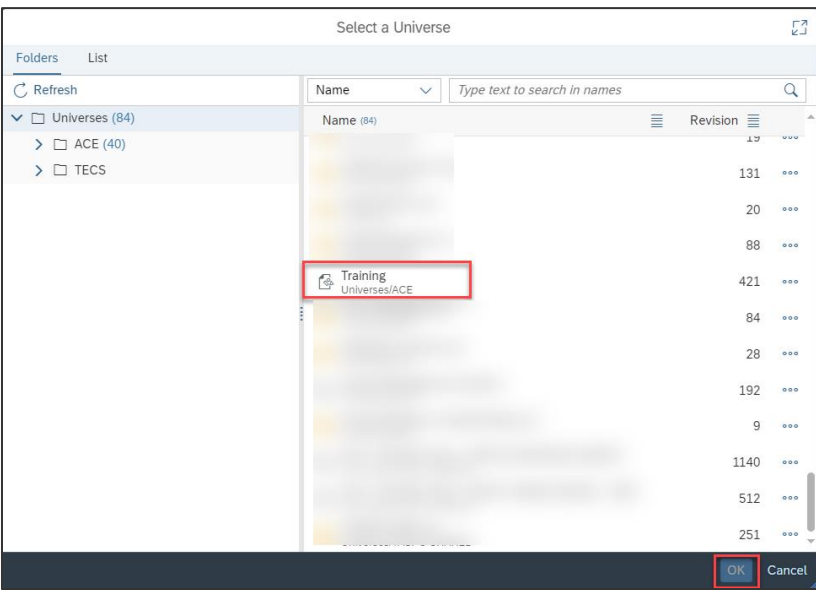

The **Query Panel** for the new report displays.

## **B**UILD THE **REPORT**

1. In the **Query Panel**, in the universe accordion menu(s), select a **Result Object** in the **Universe**.

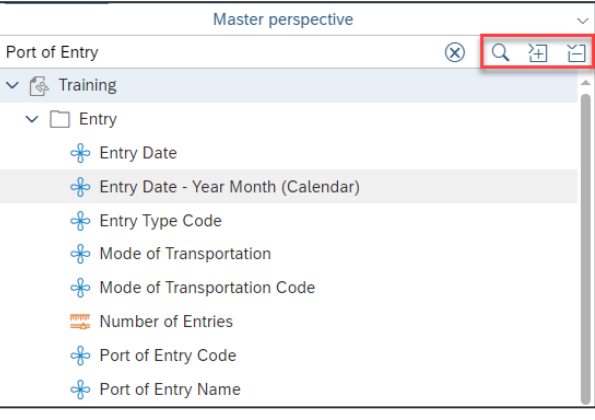

**NOTE:** If required, expand the accordion menus folders using the  $\boxed{\pm}$  icon, or use the search functionality at the top of the menus using the  $\boxed{Q}$  icon.

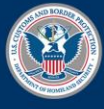

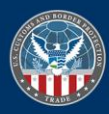

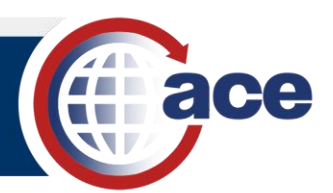

2. Drag and drop the selected data object to the **Result Objects** area or select the object and use the  $\Box$  icon to move it to the **Result Objects** area.

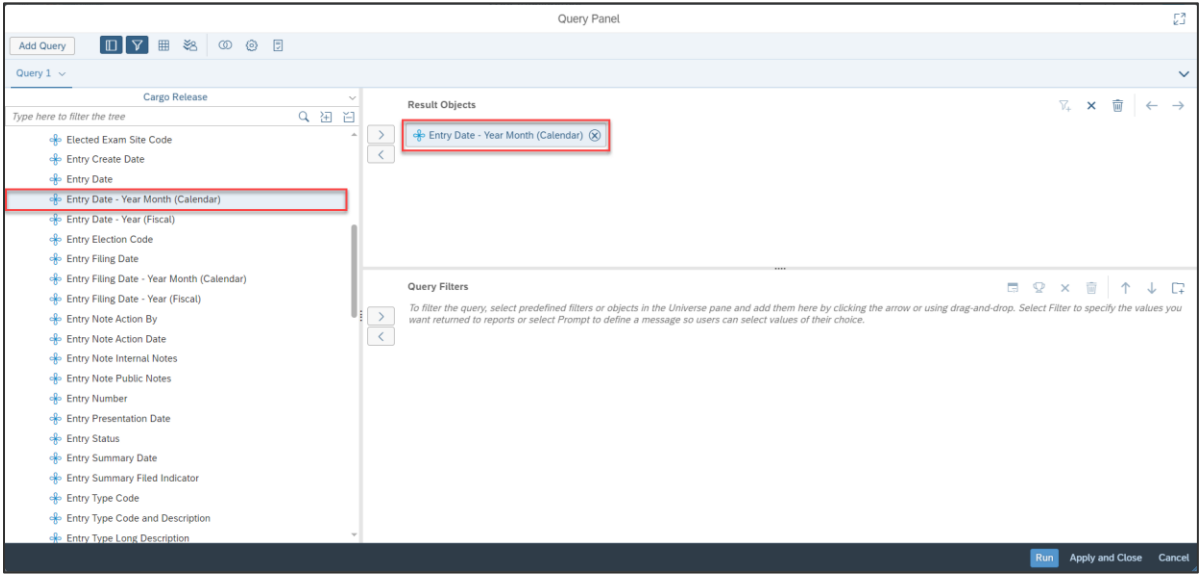

3. If necessary, repeat Steps 1 and 2 until all desired result objects are selected.

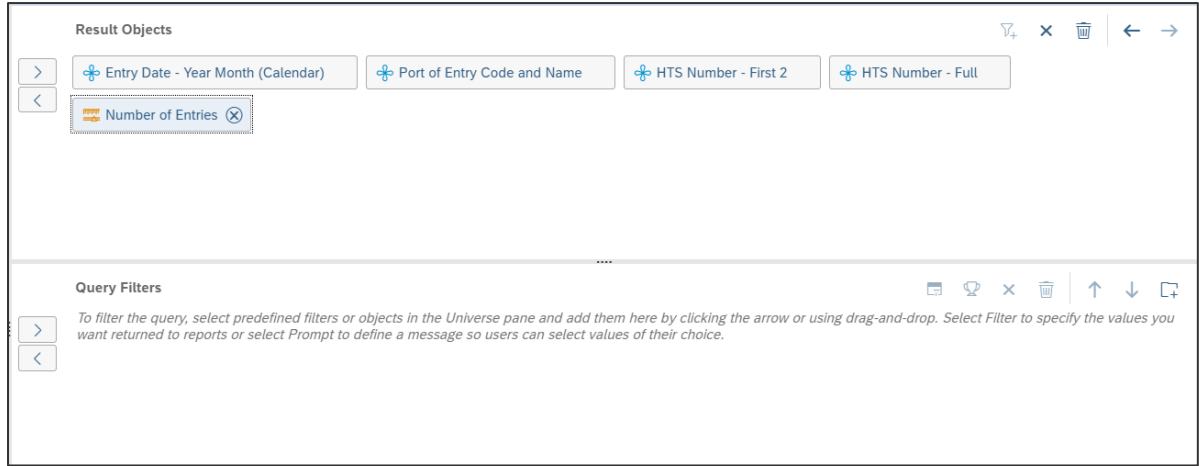

- 4. In the **Query Panel**, in the universe accordion menu(s), select an object as the query filter.
- 5. Drag and drop the selected data object into the **Query Filters** area or select the object and use the  $\Box$  icon to move it into the **Query Filters** area.

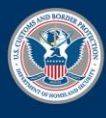

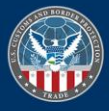

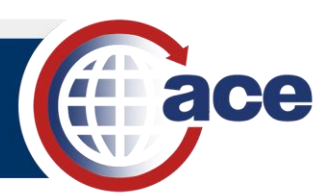

6. Repeat Steps 4 and 5 until all desired query filters are selected.

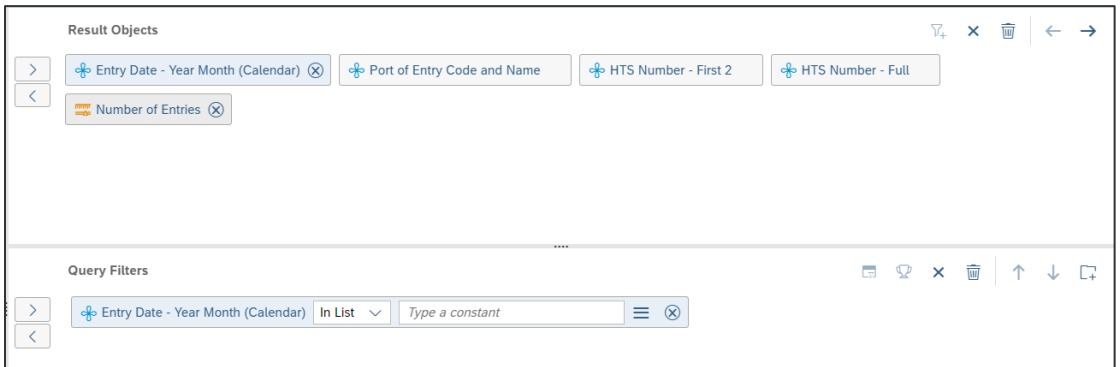

- 7. In the query filter, for each filtered object, adjust the operator(s) and operand values(s).
- 8. If necessary, select the **Click to Define filter type B** button, and adjust the operand type(s).

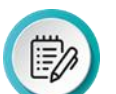

**NOTE**: The available operand types are:

- **Constant:** Type a single value or multiple values.
- **Value From List:** Either search for, or select manually, a single or multiple values from the **List of Values** dialog box to populate the **Value** field.
- **Prompt:** Create a dynamic filter that allows the user to select values each time the report runs. For example, most standard reports include prompt filters.
- **Object From This Query:** Uses another object from the Universe outline as the value for the filter data object. Use this option to create dynamic date filters using **Date Objects**.
- 9. Select the **Apply and Close** button.

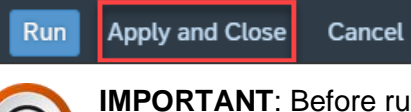

**IMPORTANT**: Before running your new report, select the **Apply and Close** button and **Save <b>a** the report. See the **Saving and Exporting Reports QRC** for more detail. If you select **Run** from the **Query Panel** and the report times out while running, you will lose all changes.

10. Select the **Save a** button to save the report.

See the **Saving and Exporting Reports QRC** for more detail.

11. Select the **Refresh i**con to run the report.

See the **ACE Reports Running a Standard Report QRC** for more detail.

The report displays.

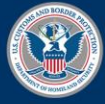

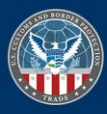